### Search for 'Citrix Workspace' in the iOS App Store

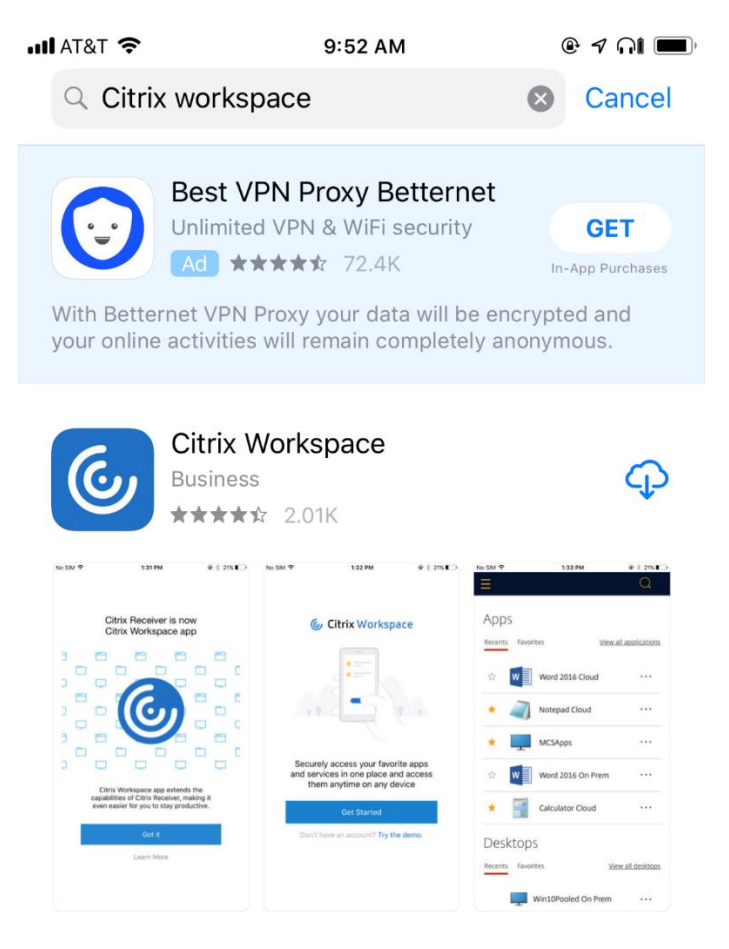

**DEVELOPER** Citrix Systems, Inc.

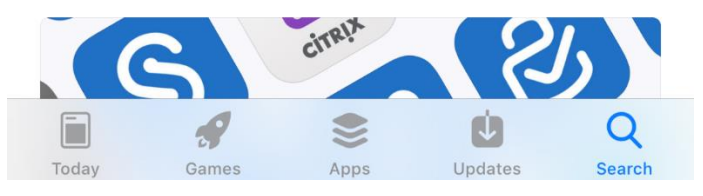

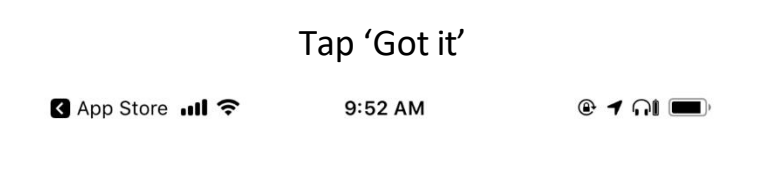

Citrix Receiver is now Citrix Workspace app  $\exists$ E  $\equiv$  $\equiv$  $\overline{\mathbb{C}}$  $\Box$  $\Box$ ٦  $\overline{\overline{\mathbb{C}}}$  $\blacksquare$  $\blacksquare$  $\Box$ Ę E  $\equiv$ ╕  $\overline{\mathbb{C}}$  $\Box$ 

> Citrix Workspace app extends the capabilities of Citrix Receiver, making it even easier for you to stay productive.

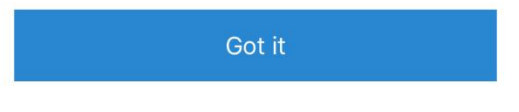

Learn More

## Tap 'Get Started'

 $@7$  of App Store ...II 令 9:53 AM

## **& Citrix Workspace**

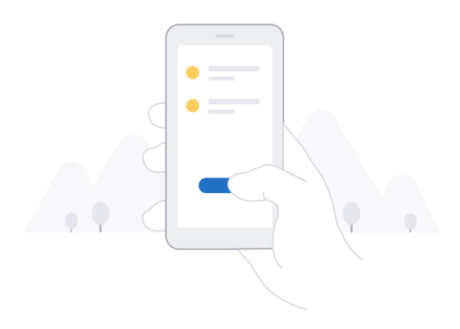

Securely access your favorite apps and services in one place and access them anytime on any device

**Get Started** 

Don't have an account? Try the demo.

# Enter 'https://cougarapps.csusm.edu'

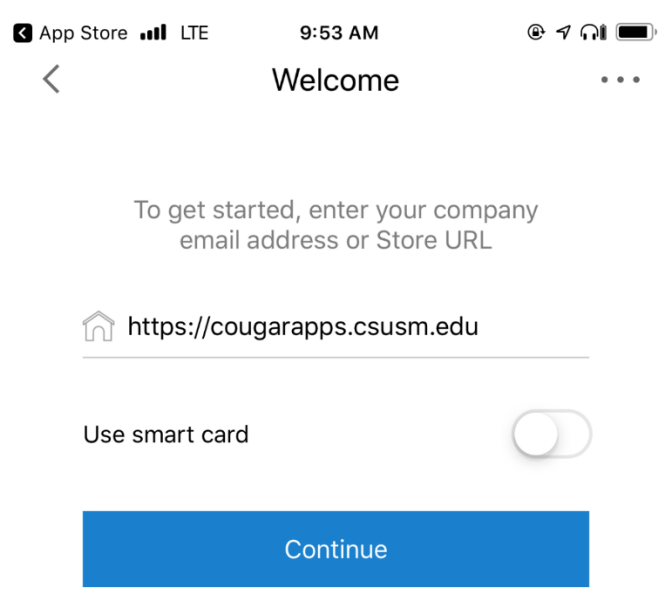

## Enter your CSUSM Username & Password (do NOT include @csusm.edu)

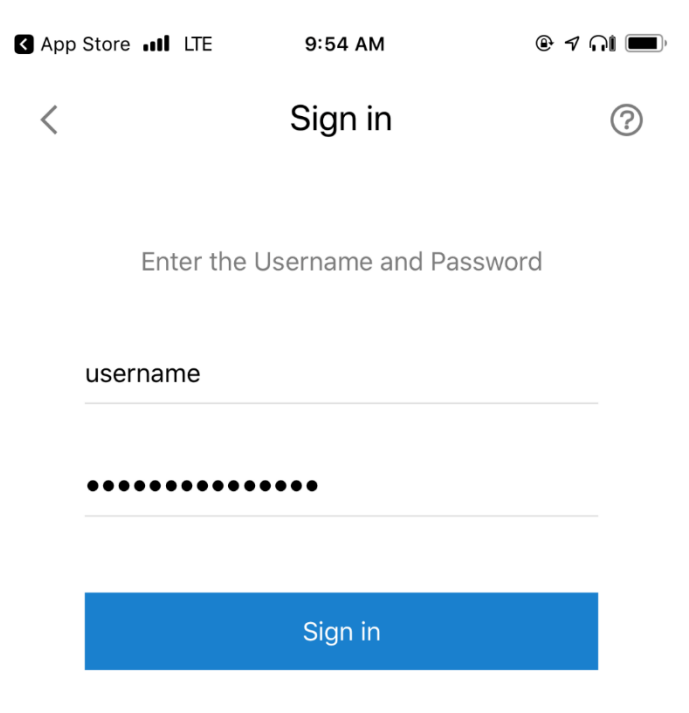

## (Optional) Enable Touch ID

App Store ..Il LTE

9:54 AM

 $@7$   $\cap$   $\blacksquare$ 

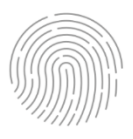

#### Enable Login with Touch ID

Use your Touch ID for faster, easier access to your account.

Use Touch ID

Not now

### Enter your CSUSM Username & Password one more time

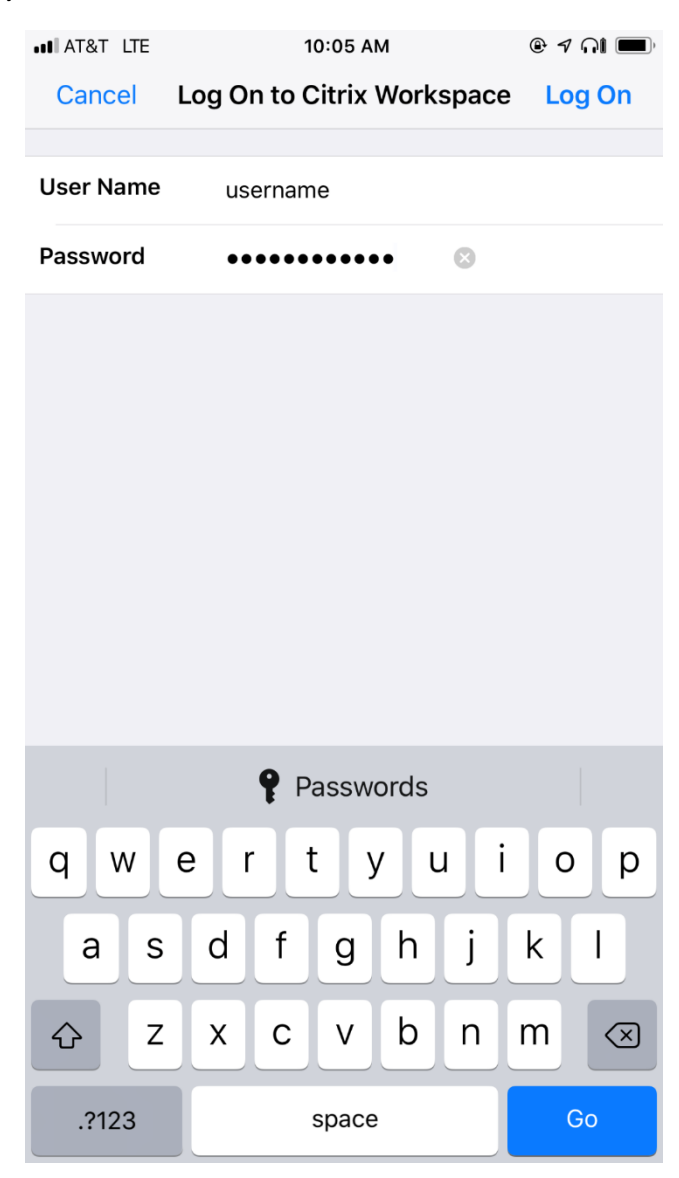

# Once there, you're all set to launch your apps

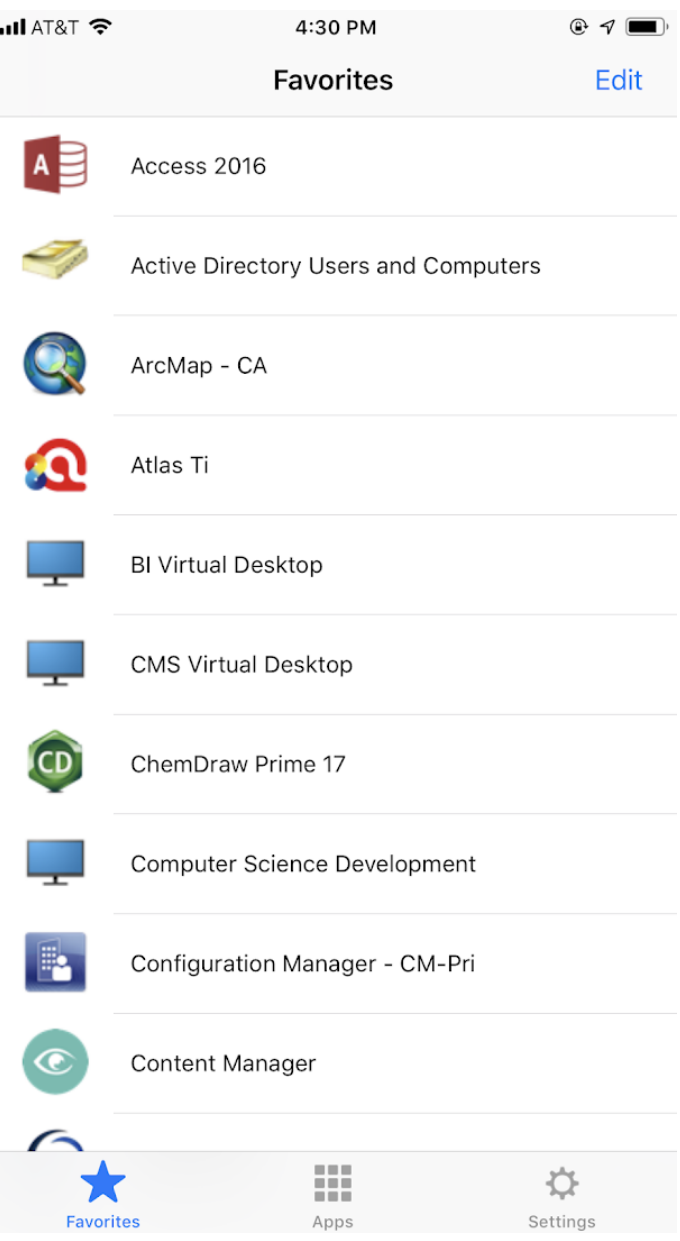

## If you only see a black screen when launching your apps, please try this setting:

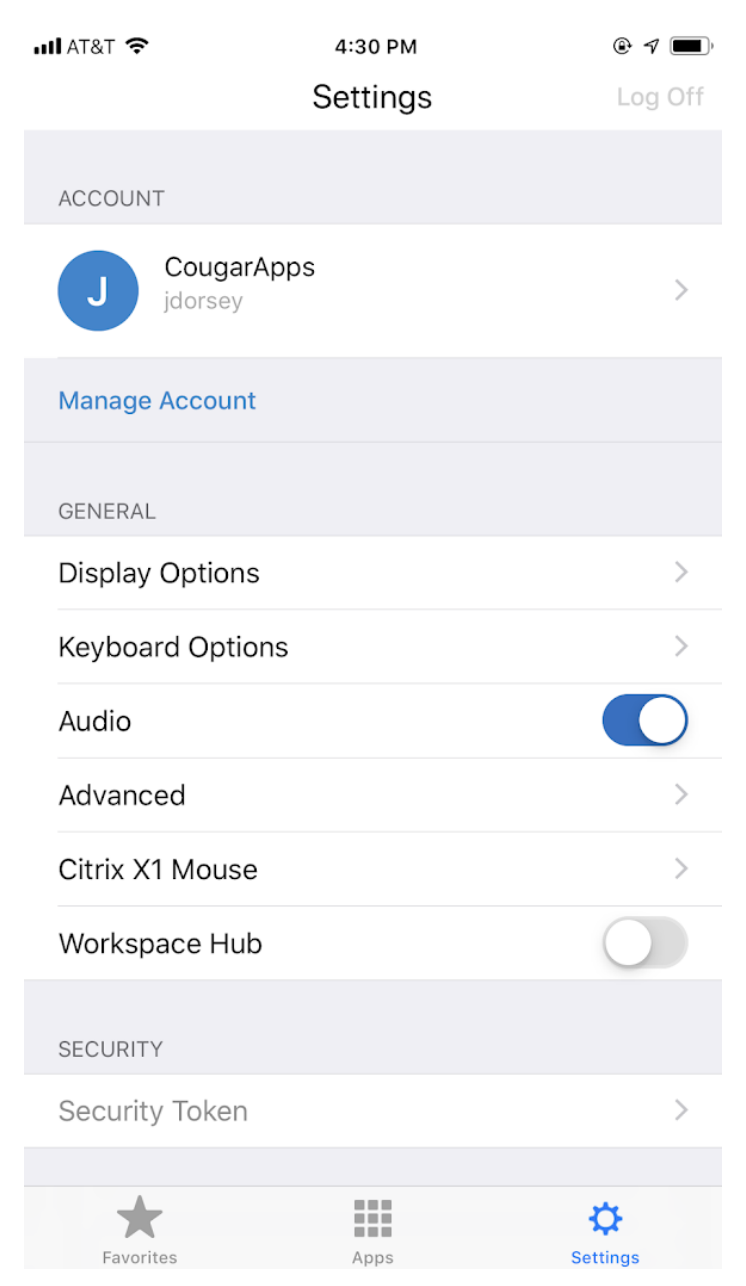

### Display Options -> Auto-fit Screen

# Display Options -> Auto-fit Screen

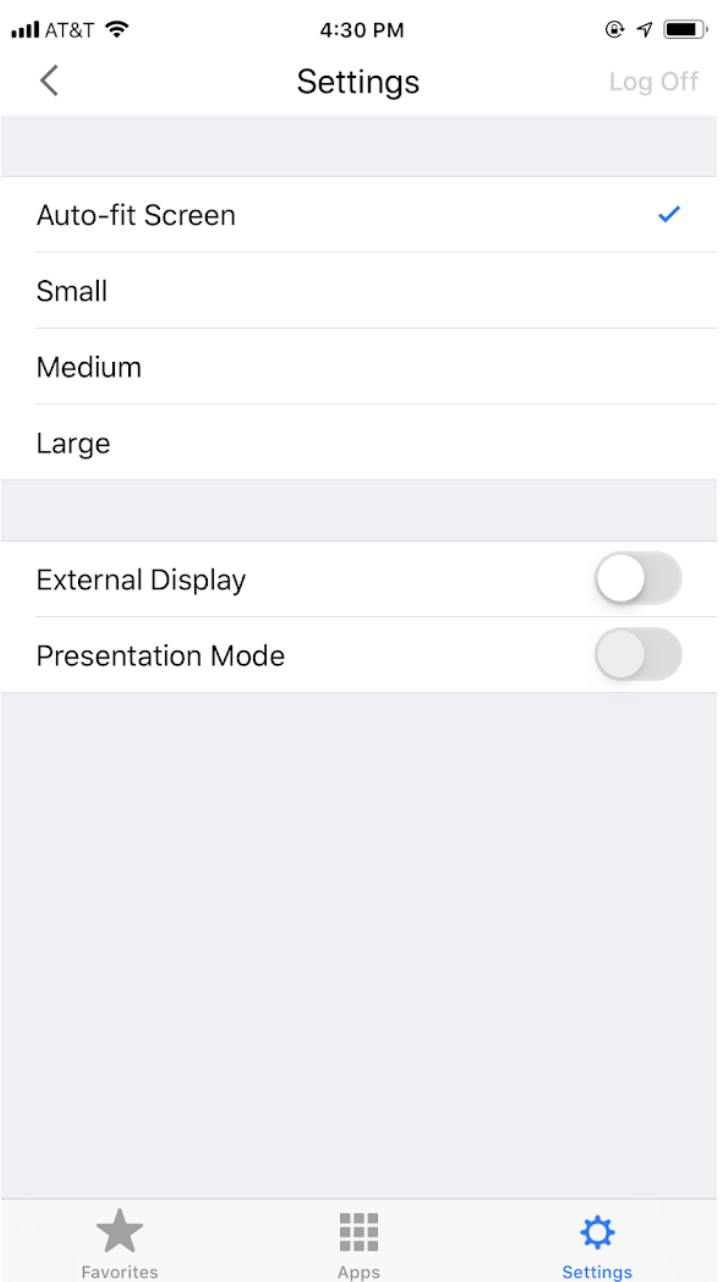